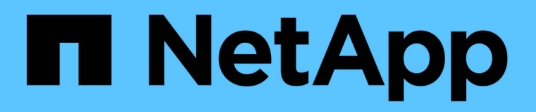

### **Anpassen von Berichten**

Active IQ Unified Manager 9.9

NetApp April 05, 2024

This PDF was generated from https://docs.netapp.com/de-de/active-iq-unified-manager-99/reporting/taskcustomize-columns.html on April 05, 2024. Always check docs.netapp.com for the latest.

# **Inhalt**

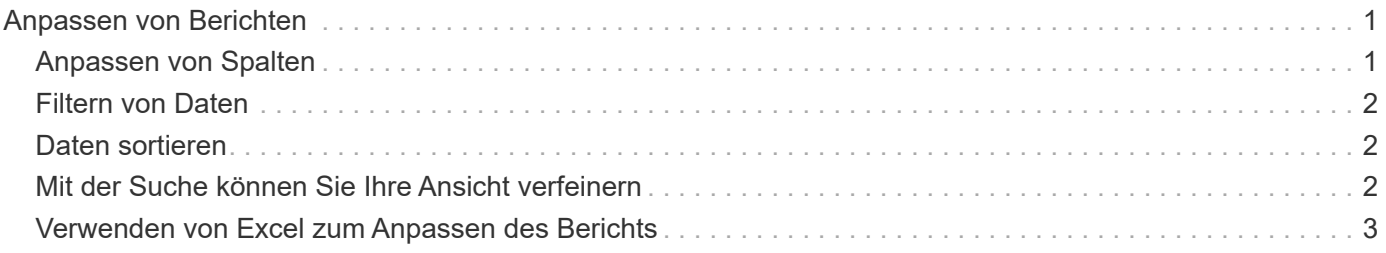

## <span id="page-2-0"></span>**Anpassen von Berichten**

Sie können Ansichten auf verschiedene Weise anpassen, um einen Bericht zu erstellen, der alle für das Management Ihrer ONTAP Cluster erforderlichen Informationen enthält.

Beginnen Sie mit einer Standardinventarseite oder einer benutzerdefinierten Ansicht, und passen Sie sie an, indem Sie Spalten hinzufügen oder entfernen, die Spaltenreihenfolge ändern, die Daten filtern oder eine bestimmte Spalte in aufsteigender oder absteigender Reihenfolge sortieren.

Ab Unified Manager 9.8 können Sie die Ansicht auch in Excel herunterladen, um sie mithilfe erweiterter Funktionen anzupassen. Laden Sie anschließend die angepasste Excel-Datei hoch. Wenn Sie einen Bericht über diese Ansicht planen, verwendet er die angepasste Excel-Datei, um robuste Berichte zu erstellen, die Sie freigeben können.

Weitere Informationen zum Anpassen von Berichten mithilfe von Excel finden Sie unter *Beispiel Microsoft Excel-Berichte*.

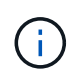

Zum Verwalten von Berichten müssen Sie über die Rolle "Anwendungsadministrator" oder "Speicheradministrator" verfügen.

### <span id="page-2-1"></span>**Anpassen von Spalten**

Wählen Sie mit **ein-/Ausblenden** die Spalten aus, die Sie in Ihrem Bericht verwenden möchten. Ziehen Sie die Spalten auf der Bestandsseite, um sie neu anzuordnen.

### **Schritte**

1. Klicken Sie auf **ein-/Ausblenden**, um Spalten hinzuzufügen oder zu entfernen.

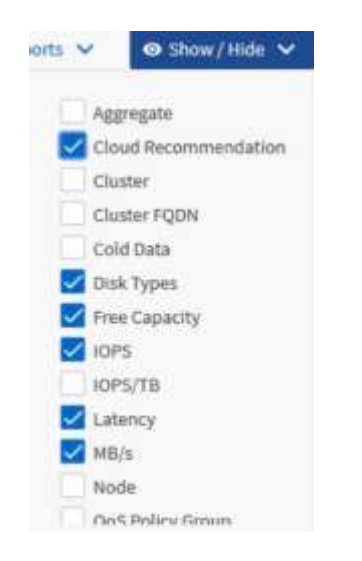

- 2. Ziehen Sie auf der Bestandsseite Spalten, um sie in der gewünschten Reihenfolge in Ihrem Bericht neu anzuordnen.
- 3. Benennen Sie die nicht gespeicherte Ansicht, um Ihre Änderungen zu speichern.

### <span id="page-3-0"></span>**Filtern von Daten**

Filtern Sie die Daten, um sicherzustellen, dass die Ergebnisse Ihren Berichtsanforderungen entsprechen. Durch Filtern können Sie nur die Daten anzeigen, für die Sie sich interessieren.

### **Schritte**

1. Klicken Sie auf das Filtersymbol, um Filter hinzuzufügen, um die gewünschten Ergebnisse zu fokussieren, und klicken Sie dann auf **Filter anwenden**.

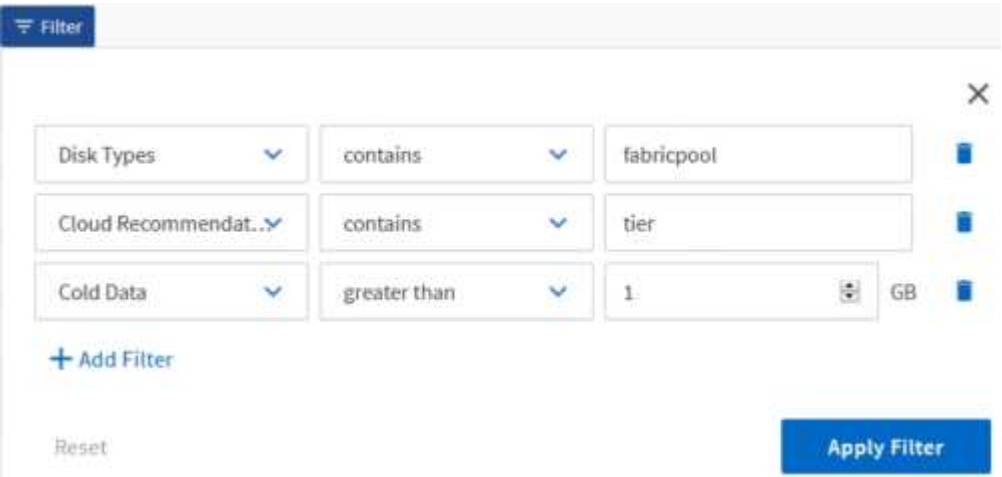

2. Benennen Sie die nicht gespeicherte Ansicht, um Ihre Änderungen zu speichern.

### <span id="page-3-1"></span>**Daten sortieren**

Um die Ergebnisse zu sortieren, klicken Sie auf eine Spalte und zeigen eine aufsteigende oder absteigende Reihenfolge an. Beim Sortieren von Daten werden die für den Bericht erforderlichen Informationen priorisiert.

### **Schritte**

- 1. Klicken Sie oben in einer Spalte, um die Ergebnisse so zu sortieren, dass oben in der Ansicht die wichtigsten Informationen angezeigt werden.
- 2. Benennen Sie die nicht gespeicherte Ansicht, um Ihre Änderungen zu speichern.

### <span id="page-3-2"></span>**Mit der Suche können Sie Ihre Ansicht verfeinern**

Nachdem Sie über die gewünschte Ansicht verfügen, können Sie die Ergebnisse mithilfe des Feldes "Suchen" weiter verfeinern, um sich auf die Ergebnisse zu konzentrieren, die in den Bericht einbezogen werden sollen.

### **Schritte**

1. Öffnen Sie die benutzerdefinierte oder Standardansicht, die Sie als Grundlage Ihres Berichts verwenden möchten.

2. Geben Sie das Suchfeld ein, um die in der Ansicht aufgeführten Daten zu verfeinern. Sie können Teildaten in eine der angezeigten Spalten eingeben. Wenn Sie beispielsweise nach Knoten suchen möchten, die den Namen "US East" enthalten, können Sie die vollständige Liste der Knoten verfeinern.

Die Ergebnisse Ihrer Suche werden in der benutzerdefinierten Ansicht gespeichert und in den resultierenden geplanten Bericht verwendet.

3. Benennen Sie die nicht gespeicherte Ansicht, um Ihre Änderungen zu speichern.

### <span id="page-4-0"></span>**Verwenden von Excel zum Anpassen des Berichts**

Nachdem Sie die Ansicht gespeichert haben, können Sie sie im Excel-Workbook-Format (.xlsx) herunterladen. Wenn Sie die Excel-Datei öffnen, können Sie den Bericht mithilfe erweiterter Excel-Funktionen anpassen.

#### **Bevor Sie beginnen**

Sie können nur eine Excel-Arbeitsmappe mit dem hochladen .xlsx Erweiterung.

### **Über diese Aufgabe**

Einige der erweiterten Excel-Funktionen können Sie beispielsweise in Ihrem Bericht verwenden:

- Sortieren mehrerer Spalten
- Komplexe Filterung
- Pivot-Tabellen
- Diagramme

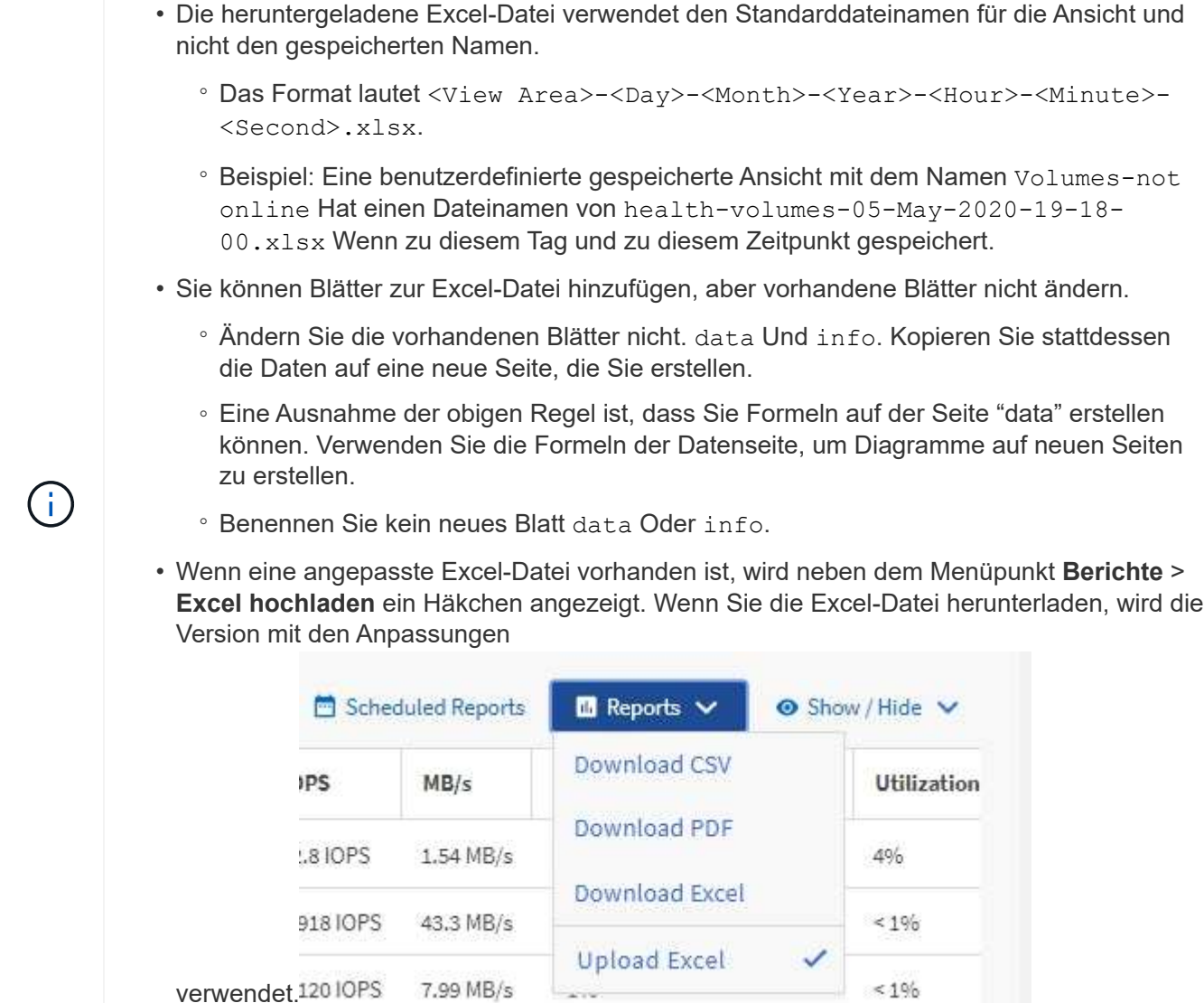

#### **Schritte**

- 1. Öffnen Sie die Standard-, benutzerdefinierte oder gespeicherte Ansicht, die Sie als Grundlage Ihres Berichts verwenden möchten.
- 2. Wählen Sie **Berichte** > **Excel Herunterladen**.
- 3. Speichern Sie die Datei.

Die Datei wird in Ihrem Download-Ordner gespeichert.

4. Öffnen Sie die gespeicherte Datei in Excel.

Verschieben Sie die Datei nicht an einen neuen Speicherort, oder speichern Sie die Datei vor dem Hochladen mit dem ursprünglichen Dateinamen an einem anderen Speicherort zurück, wenn Sie an einem anderen Speicherort arbeiten.

- 5. Passen Sie die Datei mithilfe von Excel-Funktionen an, z. B. komplexe Sortierungen, mehrstufige Filter, Pivot-Tabellen oder Diagramme. Weitere Informationen finden Sie in der Microsoft® Excel-Dokumentation.
- 6. Wählen Sie **Berichte** > **Excel hochladen** und wählen Sie die Datei aus, die Sie geändert haben.

Die zuletzt heruntergeladene Datei wird vom selben Dateispeicherort hochgeladen.

7. Senden Sie sich einen Testbericht mit der Funktion **geplante Berichte**.

#### **Copyright-Informationen**

Copyright © 2024 NetApp. Alle Rechte vorbehalten. Gedruckt in den USA. Dieses urheberrechtlich geschützte Dokument darf ohne die vorherige schriftliche Genehmigung des Urheberrechtsinhabers in keiner Form und durch keine Mittel – weder grafische noch elektronische oder mechanische, einschließlich Fotokopieren, Aufnehmen oder Speichern in einem elektronischen Abrufsystem – auch nicht in Teilen, vervielfältigt werden.

Software, die von urheberrechtlich geschütztem NetApp Material abgeleitet wird, unterliegt der folgenden Lizenz und dem folgenden Haftungsausschluss:

DIE VORLIEGENDE SOFTWARE WIRD IN DER VORLIEGENDEN FORM VON NETAPP ZUR VERFÜGUNG GESTELLT, D. H. OHNE JEGLICHE EXPLIZITE ODER IMPLIZITE GEWÄHRLEISTUNG, EINSCHLIESSLICH, JEDOCH NICHT BESCHRÄNKT AUF DIE STILLSCHWEIGENDE GEWÄHRLEISTUNG DER MARKTGÄNGIGKEIT UND EIGNUNG FÜR EINEN BESTIMMTEN ZWECK, DIE HIERMIT AUSGESCHLOSSEN WERDEN. NETAPP ÜBERNIMMT KEINERLEI HAFTUNG FÜR DIREKTE, INDIREKTE, ZUFÄLLIGE, BESONDERE, BEISPIELHAFTE SCHÄDEN ODER FOLGESCHÄDEN (EINSCHLIESSLICH, JEDOCH NICHT BESCHRÄNKT AUF DIE BESCHAFFUNG VON ERSATZWAREN ODER -DIENSTLEISTUNGEN, NUTZUNGS-, DATEN- ODER GEWINNVERLUSTE ODER UNTERBRECHUNG DES GESCHÄFTSBETRIEBS), UNABHÄNGIG DAVON, WIE SIE VERURSACHT WURDEN UND AUF WELCHER HAFTUNGSTHEORIE SIE BERUHEN, OB AUS VERTRAGLICH FESTGELEGTER HAFTUNG, VERSCHULDENSUNABHÄNGIGER HAFTUNG ODER DELIKTSHAFTUNG (EINSCHLIESSLICH FAHRLÄSSIGKEIT ODER AUF ANDEREM WEGE), DIE IN IRGENDEINER WEISE AUS DER NUTZUNG DIESER SOFTWARE RESULTIEREN, SELBST WENN AUF DIE MÖGLICHKEIT DERARTIGER SCHÄDEN HINGEWIESEN WURDE.

NetApp behält sich das Recht vor, die hierin beschriebenen Produkte jederzeit und ohne Vorankündigung zu ändern. NetApp übernimmt keine Verantwortung oder Haftung, die sich aus der Verwendung der hier beschriebenen Produkte ergibt, es sei denn, NetApp hat dem ausdrücklich in schriftlicher Form zugestimmt. Die Verwendung oder der Erwerb dieses Produkts stellt keine Lizenzierung im Rahmen eines Patentrechts, Markenrechts oder eines anderen Rechts an geistigem Eigentum von NetApp dar.

Das in diesem Dokument beschriebene Produkt kann durch ein oder mehrere US-amerikanische Patente, ausländische Patente oder anhängige Patentanmeldungen geschützt sein.

ERLÄUTERUNG ZU "RESTRICTED RIGHTS": Nutzung, Vervielfältigung oder Offenlegung durch die US-Regierung unterliegt den Einschränkungen gemäß Unterabschnitt (b)(3) der Klausel "Rights in Technical Data – Noncommercial Items" in DFARS 252.227-7013 (Februar 2014) und FAR 52.227-19 (Dezember 2007).

Die hierin enthaltenen Daten beziehen sich auf ein kommerzielles Produkt und/oder einen kommerziellen Service (wie in FAR 2.101 definiert) und sind Eigentum von NetApp, Inc. Alle technischen Daten und die Computersoftware von NetApp, die unter diesem Vertrag bereitgestellt werden, sind gewerblicher Natur und wurden ausschließlich unter Verwendung privater Mittel entwickelt. Die US-Regierung besitzt eine nicht ausschließliche, nicht übertragbare, nicht unterlizenzierbare, weltweite, limitierte unwiderrufliche Lizenz zur Nutzung der Daten nur in Verbindung mit und zur Unterstützung des Vertrags der US-Regierung, unter dem die Daten bereitgestellt wurden. Sofern in den vorliegenden Bedingungen nicht anders angegeben, dürfen die Daten ohne vorherige schriftliche Genehmigung von NetApp, Inc. nicht verwendet, offengelegt, vervielfältigt, geändert, aufgeführt oder angezeigt werden. Die Lizenzrechte der US-Regierung für das US-Verteidigungsministerium sind auf die in DFARS-Klausel 252.227-7015(b) (Februar 2014) genannten Rechte beschränkt.

#### **Markeninformationen**

NETAPP, das NETAPP Logo und die unter [http://www.netapp.com/TM](http://www.netapp.com/TM\) aufgeführten Marken sind Marken von NetApp, Inc. Andere Firmen und Produktnamen können Marken der jeweiligen Eigentümer sein.